### Windows Basics

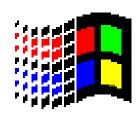

An Introduction to the Windows Operating System

## Software

- The computer can do nothing until it is given INSTRUCTIONS called **software**.
- Software is a set of instructions that tells the computer what to do.
- Two Types of Software are:
  - Operating System Software
  - Application Software

### What Does Windows Do?

- Provides an easy way to start programs (the Start Button does this)
- Runs more than one program at a time (called Multitasking)
- Provides an easy way to switch between open programs (the taskbar does this)
- Provides access to the Internet (Internet Explorer does this)

## Operating System Software

- Windows is Operating System Software
- The OS controls and manages your computer by translating your instructions into a language your hardware can understand. It links all different parts of your computer system together.
- Most computers come from the factory with an operating system pre-installed.
- The Windows OS is called a **graphical user interface** (*GUI*) because it uses **pictures** (*icons*) to help you communicate with the computer.

## Windows Desktop

- The Windows Desktop is the opening screen in Windows. It contains:
  - Taskbar: a rectangular bar located by default at the bottom of the Windows desktop. It contains the Start button, the Quick Launch tray, the System tray, the system clock and a button for each program that is open.
    - With several windows open clicking on the program's button on the taskbar is the most efficient way to bring the window you want to the front.
  - Icons: small pictures used to easily open programs or documents.
- Start But taskbar tha

 Start Button: the button located at the left end of the taskbar that is used to open menus or programs.

## Windows Desktop

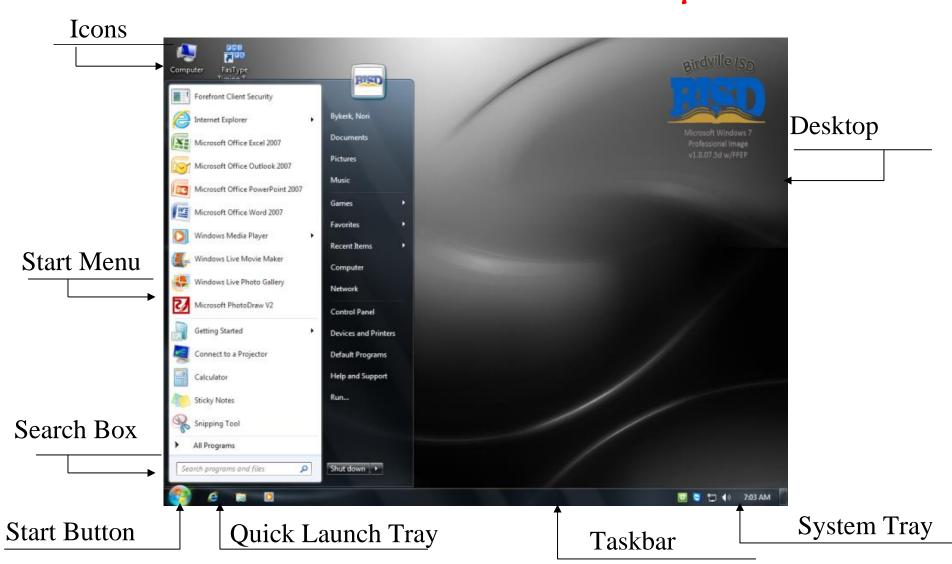

## Parts of the My Computer Window

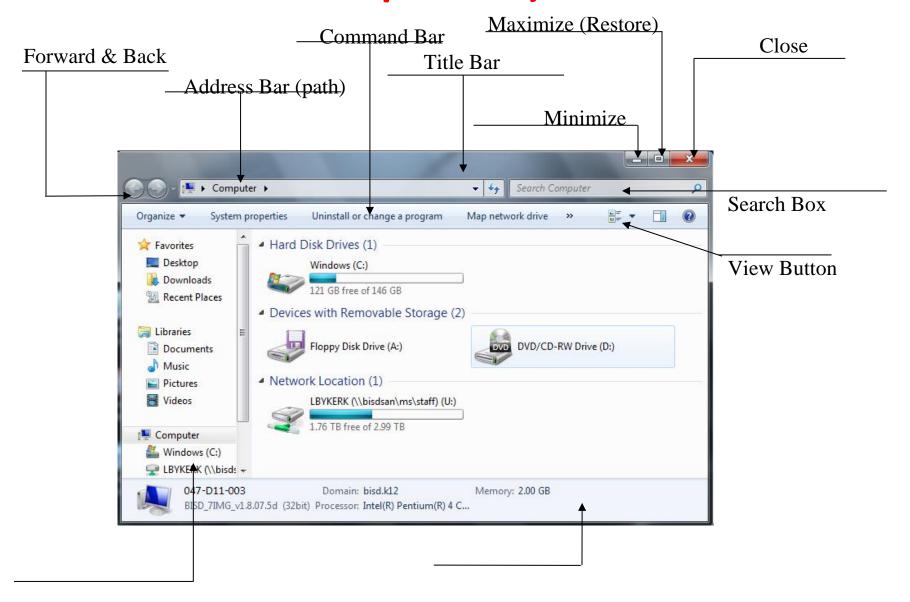

Navigation Pane

Details Pane

### Windows Elements

- Window: A Window is a movable, resizable area in which information is displayed.
- Menu bar: The menu bar is a row of words below the title bar. Each word displays a menu when clicked. (Not all windows have a menu bar.)
- Menu: A menu is a list of choices or options.
- Title bar: The title bar appears at the top of the window and displays the name of the open application or file.

# Minimize, Maximize, Restore & Close

- At the right end of the title bar are three buttons: Minimize, Maximize/Restore and Close.
- Minimize: makes the window disappear from the desktop and become a button on the taskbar
- Maximize: makes the window fill the screen
  - Restore: returns the window to its original size
    - (The Maximize and Restore buttons toggle.)
- Close: makes the window disappear

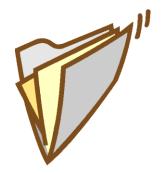

## Files and Folders

- Files and folders are used to organize programs and documents in Windows.
- A **file** is a collection of text or data like a document or picture or sound.
- A **folder** is a container for programs, files or other folders. It is just an organizational device and can't be printed or run or played.

### Windows Accessories

- In addition to being an operating system, Windows offers many kinds of built-in programs called **Accessories**. Some are located in the Accessories folder and some are listed separately.
- There are applications for:
  - Games: Freecell, Minesweeper, Pinball, Solitaire
  - General Use: Calculator, Notepad, Paint, etc..
  - Entertainment: Sound recorder, VolumeControl, Media Player, etc.
  - Communications: NetMeeting, Phone Dialer
  - Systems Tools: Disk Cleanup, Disk Defragmenter
  - Ease of Access: Magnifier, On-Screen Keyboard

# Controlling Windows via the mouse

- **Mouse** a small, hand-held device that is used to control the pointer on the screen.
- There are Seven Main Mouse Actions:
  - Point
  - Click
  - Right-click
  - Double-click
  - Drag
  - Right-drag
  - Scroll

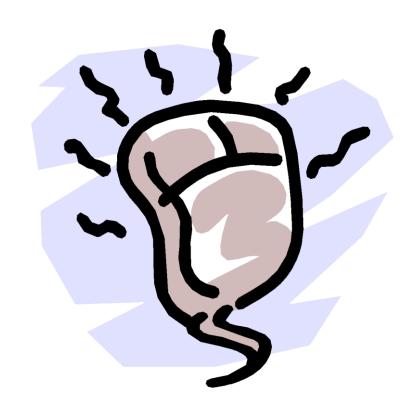

## Common Mouse Pointer Shapes & What They Do

| Ø               | Normal Select            | 0  | Busy        | ₩Î | Resizing    |
|-----------------|--------------------------|----|-------------|----|-------------|
| [3 <sup>8</sup> | Help Select              | ** | Move        | I  | Text Select |
| K.              | Working in<br>Background | 0  | Unavailable | Ð  | Link Select |

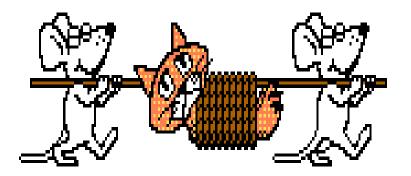

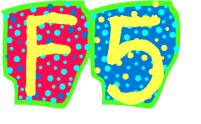

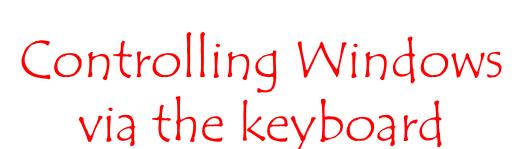

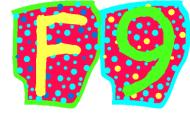

- **Keyboard** used to enter data and to issue commands to the computer.
- Keys on the Keyboard:
  - Function Keys: the twelve keys located across the top of the keyboard that are labeled F1-F12. They perform specific tasks depending on the software you are using.
  - Control Keys: are Shift, Ctrl, and Alt. They are used in combination with other keys to issue commands.
  - Keyboard Shortcuts: are key combinations (usually using Control Keys) that can be used to activate certain commands as an alternative to using the mouse.

## CommonKeyboard Shortcuts

| • NewCtrl - | +N |
|-------------|----|
|-------------|----|

- Open ......Ctrl + O
- Save ......Ctrl + S
- Print .....Ctrl + P
- Cut ......Ctrl + X
- Copy .....Ctrl + C
- Paste ......Ctrl + V
- Select All .....Ctrl + A

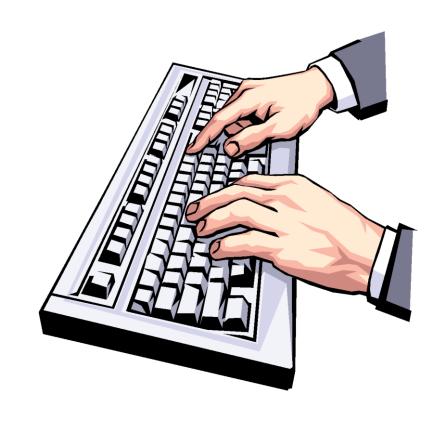

## Getting Help

Microsoft Windows has a built in Help feature. You can access the feature in several different ways:

- From the Desktop click on the Start button. The Help feature is on the Start Menu.
  - Function Key press the F1 function key and the Help window will open.

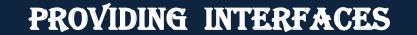

HANDLING INPUT / OUTPUT OPERATIONS

PROGRAM EXECUTION

ERROR HANDLING

PROCESS MANAGEMENT

MEMORY MANAGEMENT

#### **Creating a Shortcut**

- 1) Click on the desktop with the right button of the mouse.
- 2) Select the option Shortcut on the New menu.
  A dialog box will appear so that we can indicate the program for which we want the shortcut created.
- 3) Click on Browse button, to find the program.
- 4) Select the desired unit and look for the file or folder you want.
- 5) After selecting the file or folder click on Ok.
- 6) Click Next.
- 7) Type a name for the Shortcut.
- 8) Click Finish.

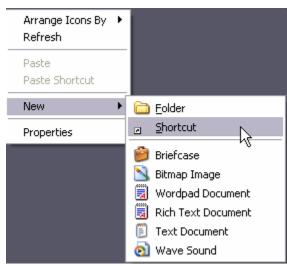

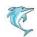

### **Changing the Date & Time**

- 1 Double-click on the clock (on the right of the task bar).
- 2 Select the month, thus displaying the list of the months.
- 3 Select the year by placing the mouse on the year box and scrolling accordingly.
- 4 With the left mouse button click on the day you want. 5
  - Place the mouse on the hour digits and change them accordingly.
  - 6 Do the same with the minutes and the seconds
  - 7 Click OK

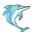

### **Adding or Removing a Task Bar**

- 1 Place the mouse on the Windows task bar, but not on the buttons.
- 2 Click on the task bar with the right mouse button.
- 3 Select the option Tool bar. A list of tool bars will appear. 4
  - Select the tool bar called Desktop.
  - 5 Next to the task bar the new task bar will appear.
  - 6 With this bar we can access the same things we access from the desktop.
  - 7 We have added a task bar.
  - 8 To remove a task bar the process is similar.

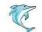

#### **Creating and Deleting a Folder**

- 1 Click on the Start button.
- 2 Display the All programs menu and click on Accessories. 3
  - Select Windows Explorer.
  - 4 Place the pointer on My documents.
- 5 Select New from the menu File. 7
  - Select Folder.
  - 8 Once the folder option has been selected you will see that on the right window a new folder will appear that has the name New Folder and that it is selected. Rename it My folder.

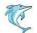

### **Copying and Moving Folders**

- 1 Click on Start.
- 2 Display the All programs menu and select the Accessories option. 3 Select the Windows Explorer.
  - 4 Double-click on the folder My documents.
- 5 Select the folder My Music from the window to the right. 6

  Click on the copy button or Edit --> Copy to Folder...
  - 7 A new window will be displayed
- 8 Select unit C and click on New Folder. 9
  - Name it Temporary
  - 10 Then double-click on it to select it.

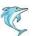

### **Organizing Folders**

- 1 Click on Start.
- 2 Display the All programs menu and select Accesories 3
  Select the Windows Explorer
  - 4 Select the folder My documents.
- 5 Open the menu View and select Arrange Icons By. 6

Select the option organize by Size.

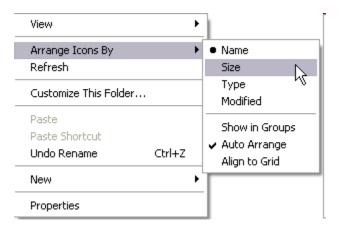

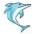